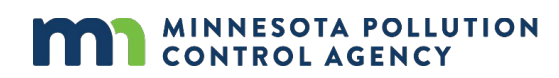

# **Notification of Regulated Waste Activity Using the MPCA's** *e-Services Notification for hazardous waste activities*

Any business or government agency that generates, transports, or treats a non-exempt hazardous waste in Minnesota must obtain a Hazardous Waste Identification Number (HWID) from the Minnesota Pollution Control Agency (MPCA) and then notify the MPCA when changes occur. Use the MPCA's *Notification of Regulated Waste Activity e-Service* to make these notifications.

If you do not have internet access or cannot use the e-Service, contact the MPCA to request a paper form be mailed to you. See [More Information](#page-15-0) on page 15. Paper forms may experience longer processing times.

For more information on what sites must obtain HWIDs, see MPCA fact sheet #w-hw1-03, Obtain a Hazardous Waste Identification Number at [https://www.pca.state.mn.us/sites/default/files/w-hw1-03.pdf.](https://www.pca.state.mn.us/sites/default/files/w-hw1-03.pdf)

# **How do I use the MPCA's e-Service?**

To use any of the tools on the MPCA's e-Service, you will need an account. Accounts are free and may be created by anyone. Once you create an account, you may use it for any e-Service tool. Only one person should use each account; if more than one person at your business or government agency may need to use e-Service tools, they should each create a separate account. Different accounts may all submit notifications for the same site.

If you are viewing these instructions online, open a new window in your web browser, and go to [https://rsp.pca.state.mn.us/.](https://rsp.pca.state.mn.us/) Your screen should look like this:

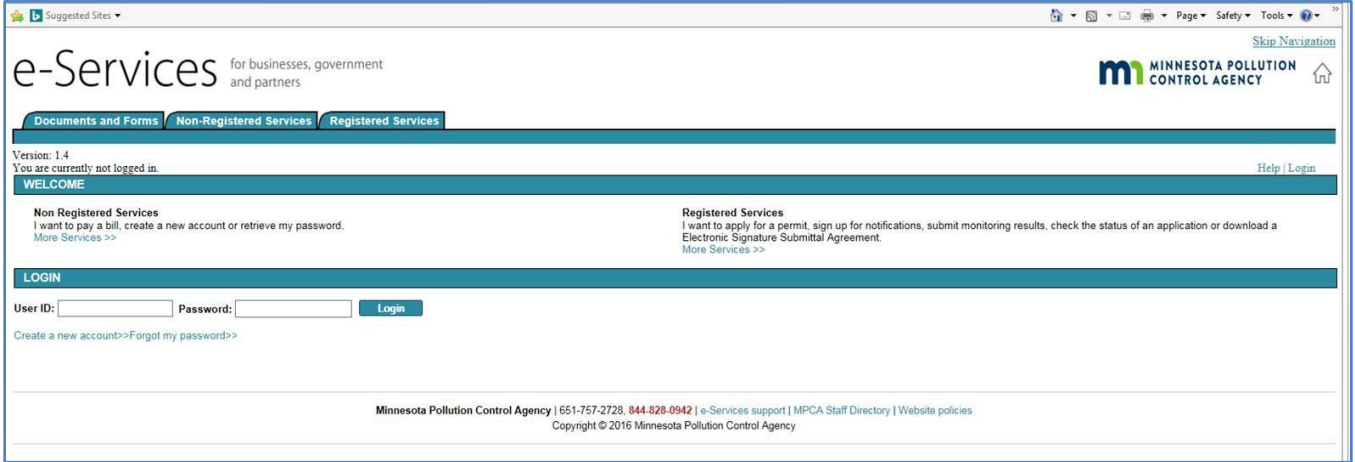

- If you already have an e-Service account, skip ahead to Using the e-Service Notification for hazardous [waste activities](#page-3-0) in Section B on page 4.
- If you **do not** already have an e-Service account, first follow the directions below to create an account.

## **A. Creating an e-Service account**

A1. On the screen shown above, click the Create a new account>> link.

*Note: For clarity, only the middle portion of the screen will be shown in the remainder of these instructions. The upper and bottom portions of your screen should not change.*

The middle portion of your screen should now look like this:

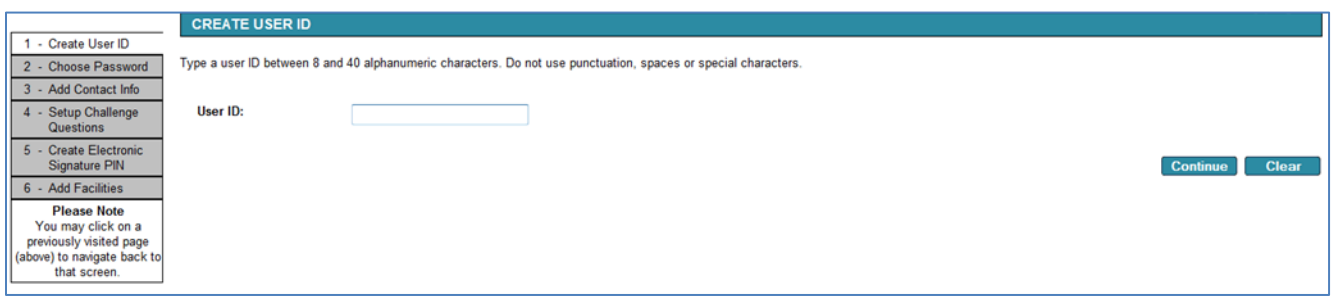

A2. Type in the **User ID**: box to choose a username that will be easy for you to remember.

A3. Click the **Continue** button. The middle portion of your screen should then look like this:

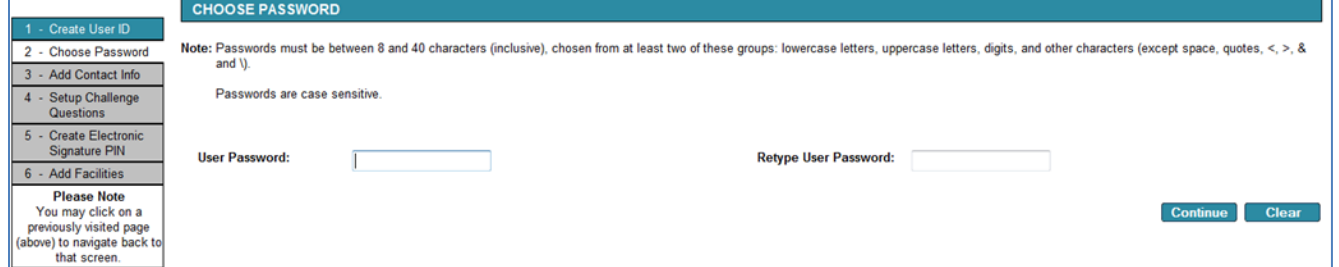

- A4. Enter a password meeting the noted requirements in the **User Password**: box. Reenter the same password in the **Retype User Password**: box.
- A5. Click the **Continue** button. The middle portion of your screen should then look like this:

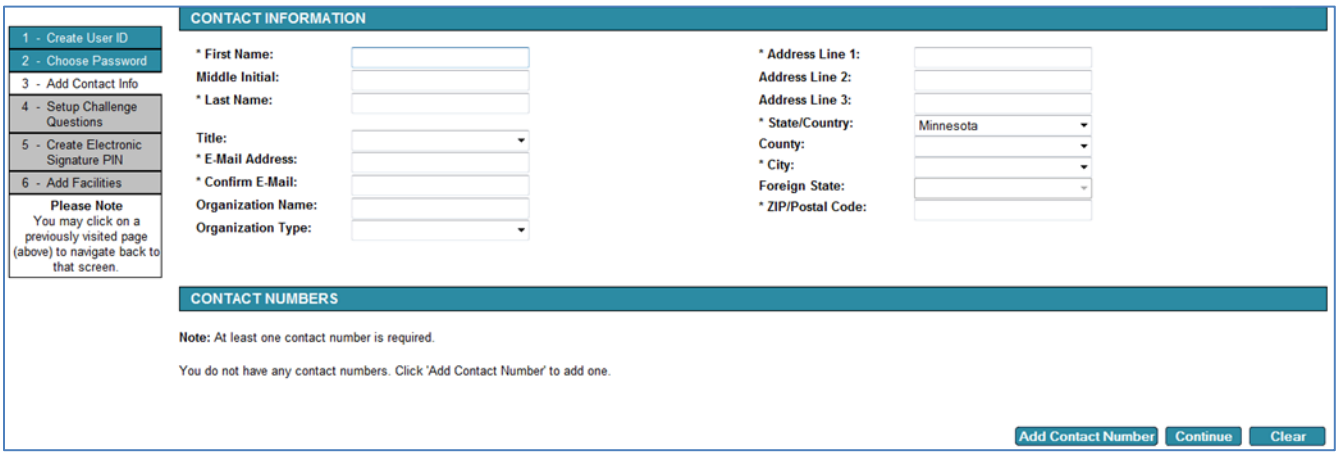

- A6. Type in each box to enter the appropriate information. Boxes marked with an \*asterisk are required information. If the **\*State/Country:** is Minnesota, you must select a **County:** before selecting a **\*City:**.
- A7. Click the **Add Contact Number** button. The middle portion of your screen should then look like this:

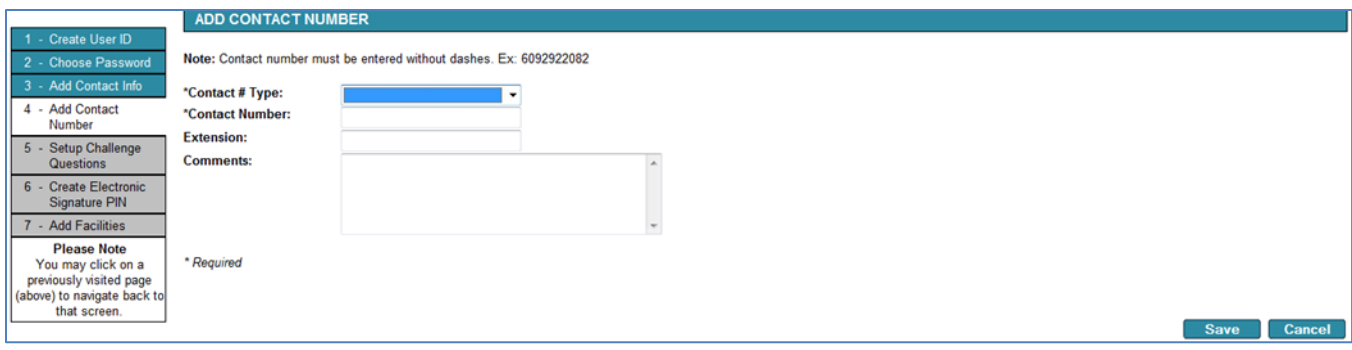

- A8. Select the type of telephone number in the **\*Contact # Type:** pulldown box.
- A9. Type in each following box to enter the appropriate information.
- A10. Click the **Save** button. Repeat steps A7-A10 for each contact telephone number you would like to add. Then click the **Continue** button. Afterward, the middle portion of your screen should look like this:

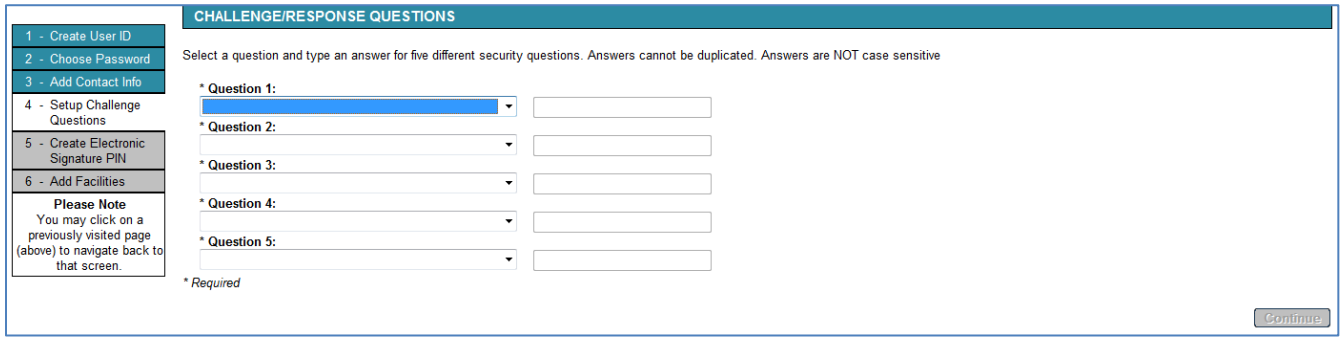

- A11. Select a challenge question in the first **Question:** pulldown box. Type your chosen answer in the following response box.
- A12. Repeat step A11 for each of the remaining four challenge questions.
- A13. Click the **Continue** button. The middle portion of your screen should then look like this:

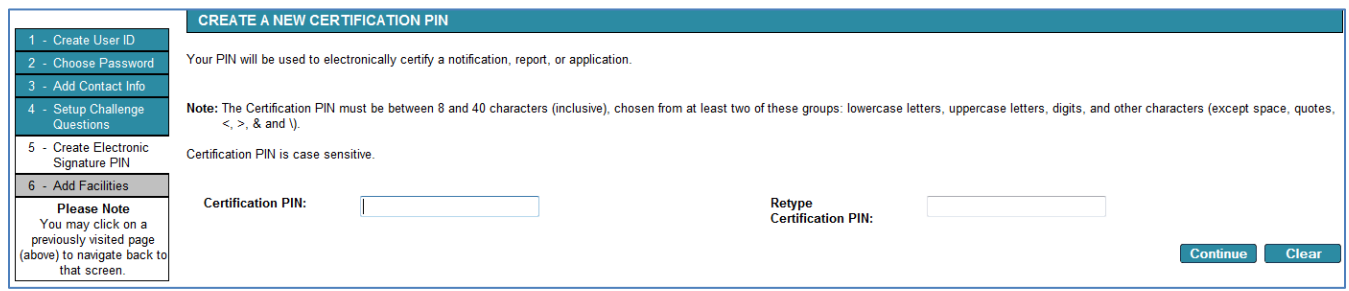

- A14. Enter a certification personal identification number (PIN) meeting the noted requirements in the **Certification PIN:** box. Reenter the same certification PIN in the **Certification PIN:** box.
- A15. Click the **Continue** button. The middle portion of your screen should then look like this:

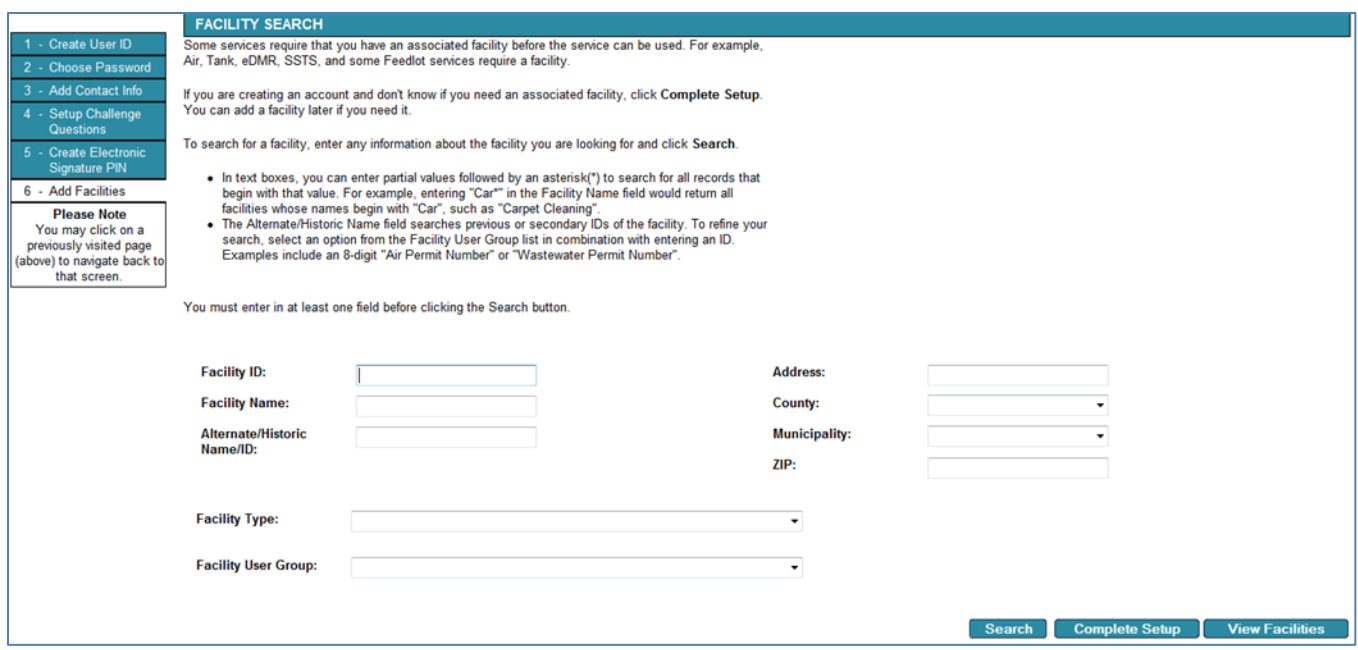

- A16. To use the e-Services Notification of hazardous waste activity, you do not need to add a facility. Click the **Complete Setup** button.
- A17. Continue with the instructions fo[r Using the e-Service Notification](#page-3-0) in Section B on page 4.

# <span id="page-3-0"></span>**B. Using the e-Service Notification for hazardous waste activities**

B1. If you are viewing these instructions online, open a new window in your web browser, and go to [https://rsp.pca.state.mn.us/.](https://rsp.pca.state.mn.us/) Your screen should look like this:

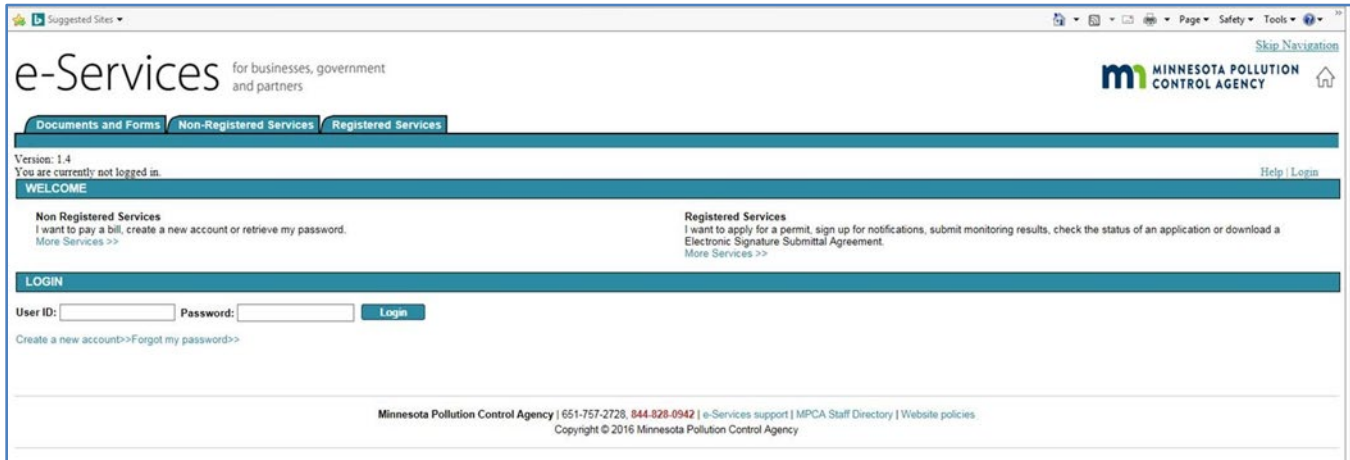

- B2. Type your username and password in the **User ID:** and **Password:** boxes.
- B3. Click the **Login** button.

*Note: For clarity, only the middle portion of the screen will be shown in the remainder of these instructions. The upper and bottom portions of your screen should not change.* 

B4. The middle portion of your screen should now look like this. Ensure the **My Workspace** tab in the upper left of your screen is selected for all steps in Section B. If it looks like this, then skip to step B6.

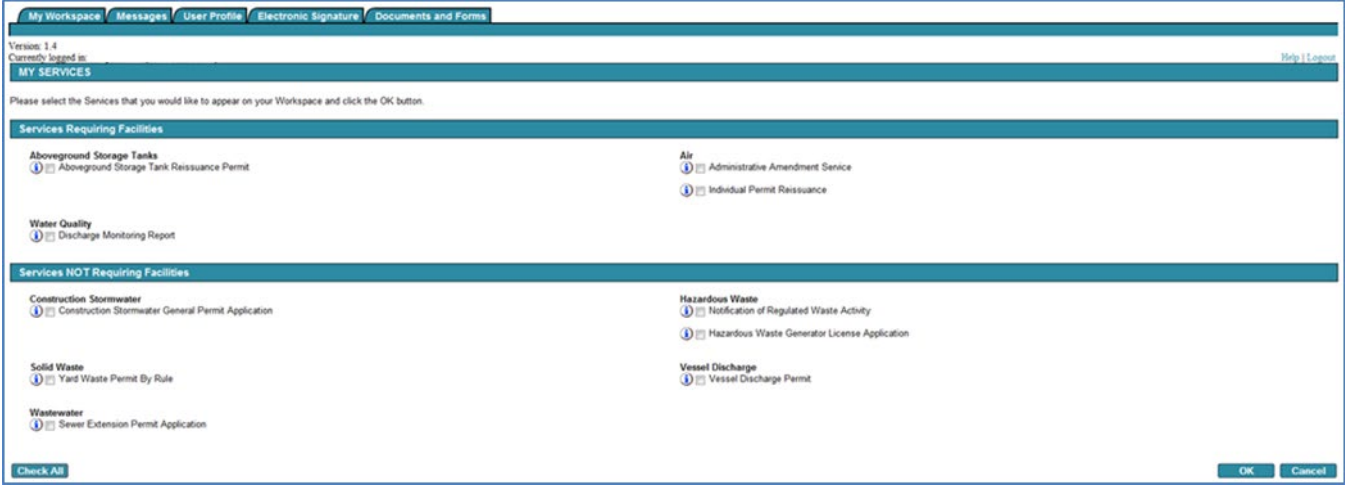

#### B5. However, some users may see this. If the middle portion of your screen looks like this, click the **Configure Services** button. Then return to step B4 above on this page.

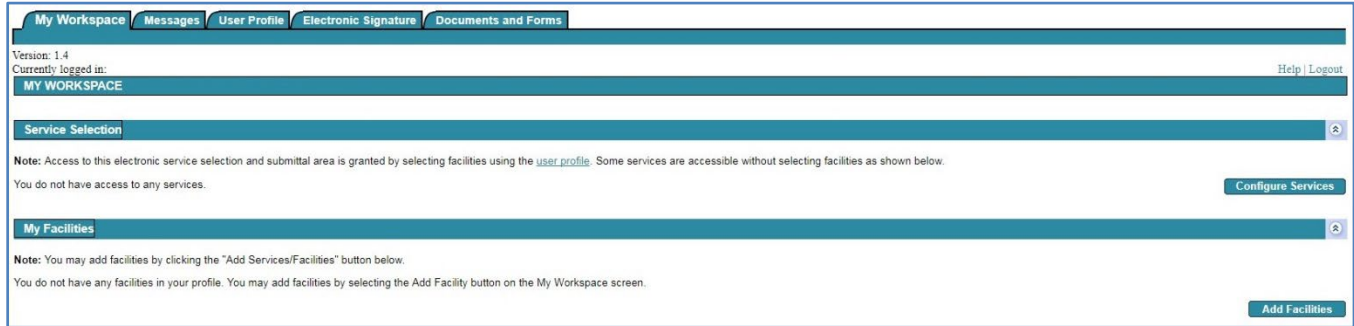

#### B6. Click the checkbox in front of **Notification of Regulated Waste Activity**.

B7. Click the **OK** button. The middle portion of your screen should then look like this:

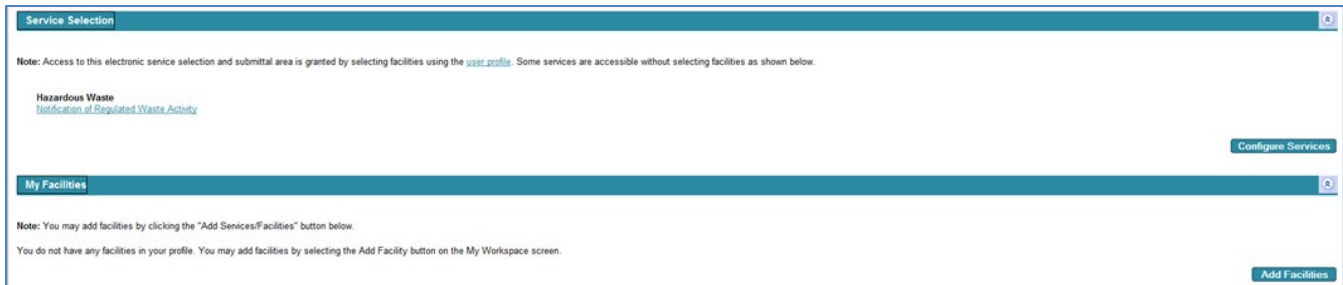

#### B8. Click the Notification of Regulated Waste Activity link.

The middle portion of your screen should then look like this:

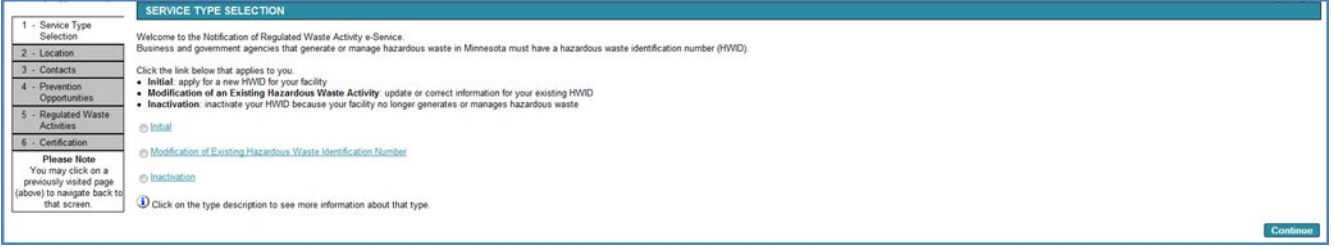

You may use the Notification of Regulated Waste Activity e-Service to:

- [Request a new HWID](#page-5-0)**.** Request an HWID for a site at which you have not previously performed any hazardous waste activities, even if someone else may have. Follow the directions for Request a new [HWID](#page-5-0) below in Section C on this page.
- [Modify an existing HWID.](#page-10-0) Update or correct information for a site you already obtained an HWID for, including adding new hazardous waste activities. Follow the directions for [Modify an existing HWID](#page-10-0) in Section D on page 10. Do not use this process if you are purchasing a site from another operator; use [Request a new HWID](#page-5-0) in Section C below on this page instead.
- [Inactivate an existing HWID.](#page-14-0) Inactivate your HWID when your site is sold, closes, or when you permanently stop generating non-exempt hazardous waste. Follow the directions for [Inactivate an](#page-14-0)  [existing HWID](#page-14-0) in Section E on page 14.

### <span id="page-5-0"></span>**C. Request a new HWID**

- C1. Click the circle (called a radio button) in front of Initial.
- C2. Click the **Continue** button. The middle portion of your screen should then look like this:

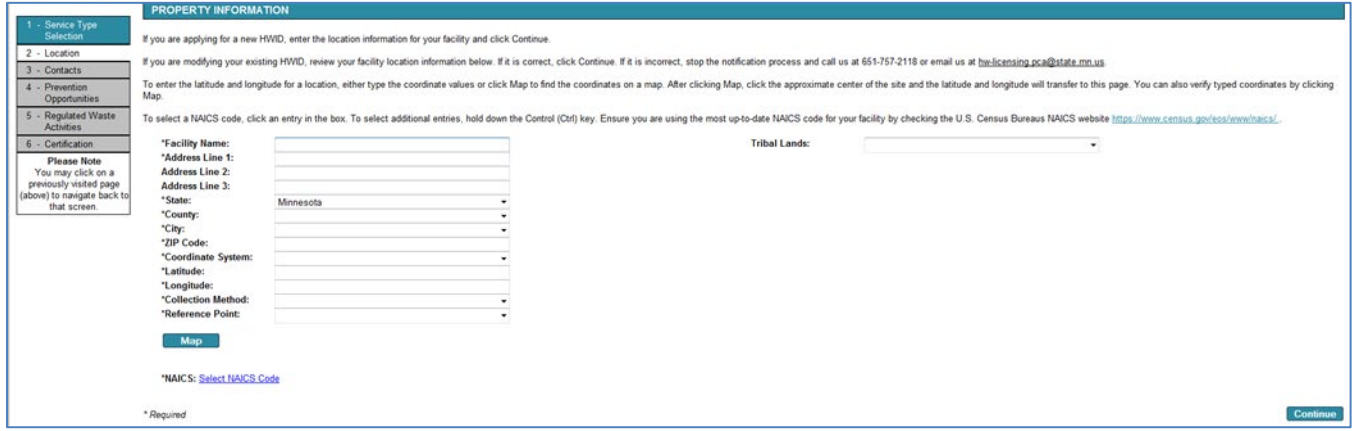

- C3. Type in each box to enter the appropriate information. Boxes marked with an \*asterisk are required information. Note: PO Boxes are not allowed for facility address. If your address includes a suite or unit number, please include it on Address line 1.
- C4. To find and enter the **\*Coordinate System: \*Latitude:**, **\*Longitude:**, and **\*Collection Method:** of your site, click on the **Map** button. You should see a popup window that looks like this:

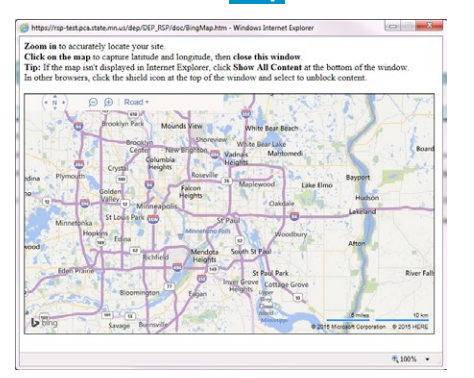

- C5. Use the hand cursor and zoom magnifying glass to scroll and zoom in to your site's location. When you close the window, the location's coordinates will be automatically entered into your screen.
- C6. In the **\*Reference Point:** dropdown box, choose the closest part of your site you selected using the Map tool.

C7. To find the North American Industrial Classification System (NAICS) code for your site, click Select NAICS Code. You should see a popup window that looks like this:

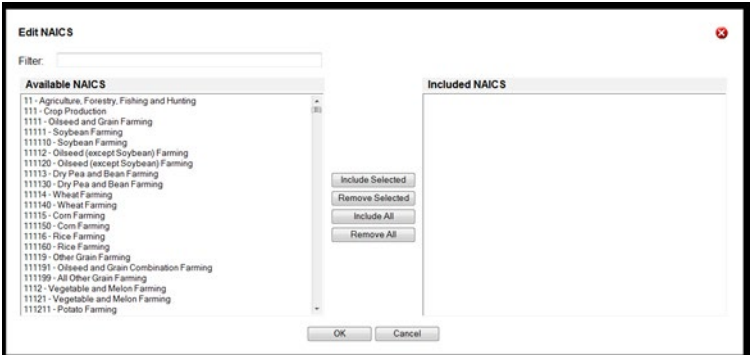

- C8. Enter keywords that describe your primary business operation at this site to find the most specific NAICS. You may need to try several different keywords or synonyms. When you find the NAICS entry that best describes the operations at this site, click the Include Selected button.
- C9. Click the **OK** button.
- C10. Click the **Continue** button. The middle portion of your screen should then look like this:

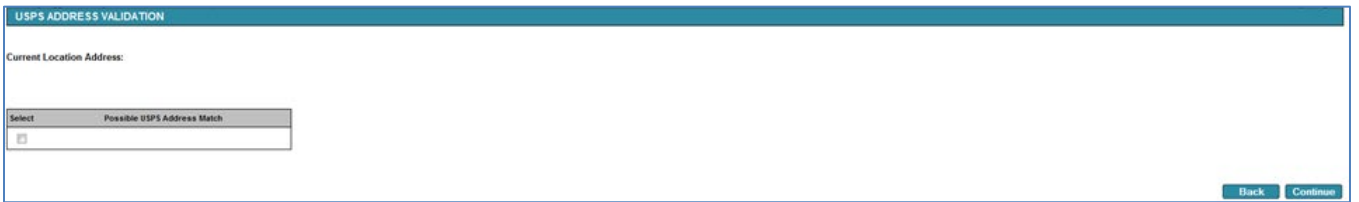

Your screen may also contain the text No valid USPS address found. You can continue by selecting the entered address below. If you do not receive mail delivered to this site address, this red text is normal. If you do receive mail delivered to this address and see this text, ensure that the address entered matches your U.S. Postal Service-assigned address.

C11. If the address is correct, click the checkbox in front of the address and then click the **Continue** button. If the address is incorrect, click the **Back** button and reenter the correct information in the preceding screen, then repeat step C10.

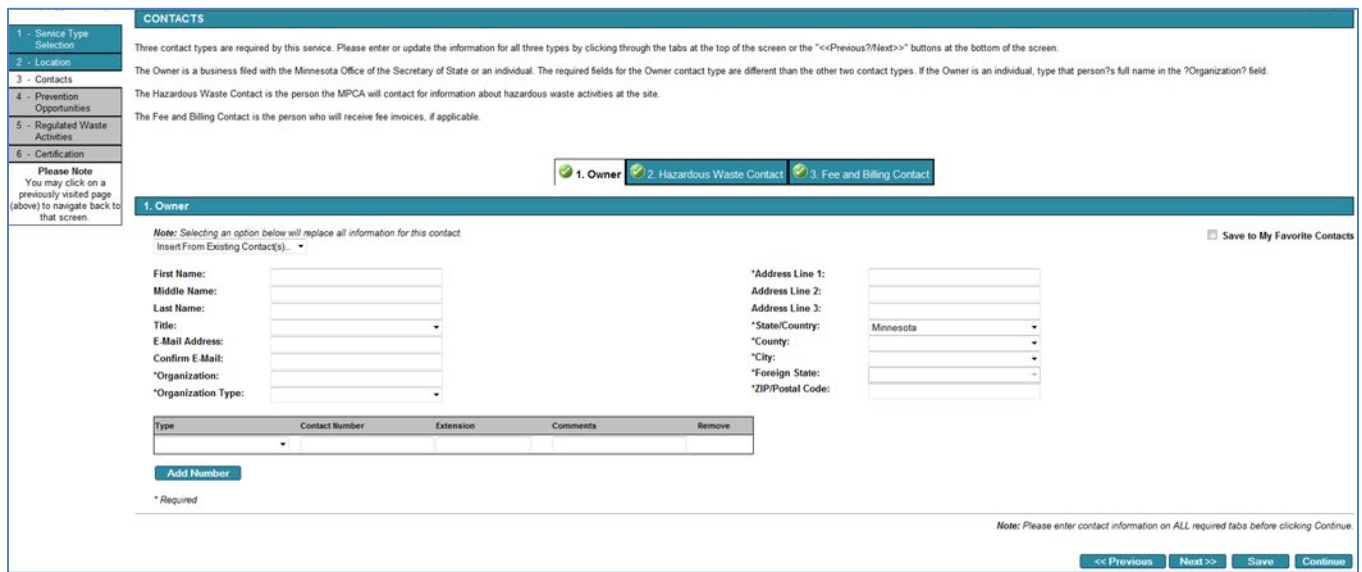

- C12. Type in each box to enter the appropriate information. Boxes marked with an \*asterisk are required information. You may also use an existing information source, such as your personal account information, by selecting the appropriate source in the Insert From Existing Contact(s)...  $\blacktriangledown$  pulldown box.
- C13. After completing the **1. Owner** tab, either click the **2. Hazardous Waste Contact** tab or the **Next>>** button. Repeat step C12 for the information in that tab.
- C14. After completing the **2. Hazardous Waste Contact** tab, either click the **3. Fee and Billing Contact** tab or the **Next>>** button. Repeat step C12 for the information in that tab.
- C15. Click the **Continue** button. The middle portion of your screen should then look like this:

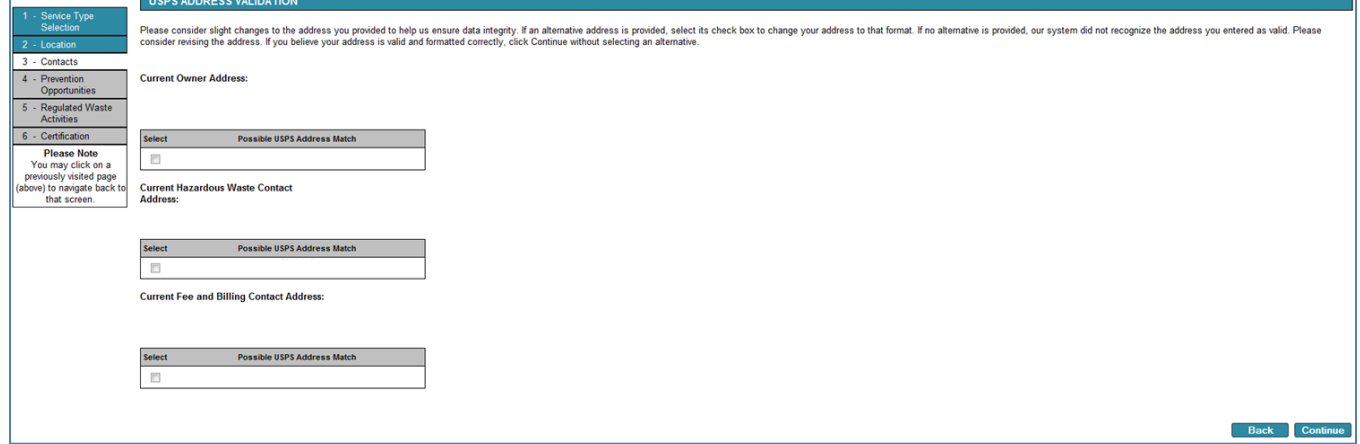

Your screen may also contain the text No valid USPS address found. You can continue by selecting the entered address below for one or more of the three addresses.

C16. As previously in step C11, if an address is correct, click the checkbox in front of the address and then click the **Continue** button. If the address is incorrect, click the **Back** button and reenter the correct information in the preceding screen, then repeat step C15.

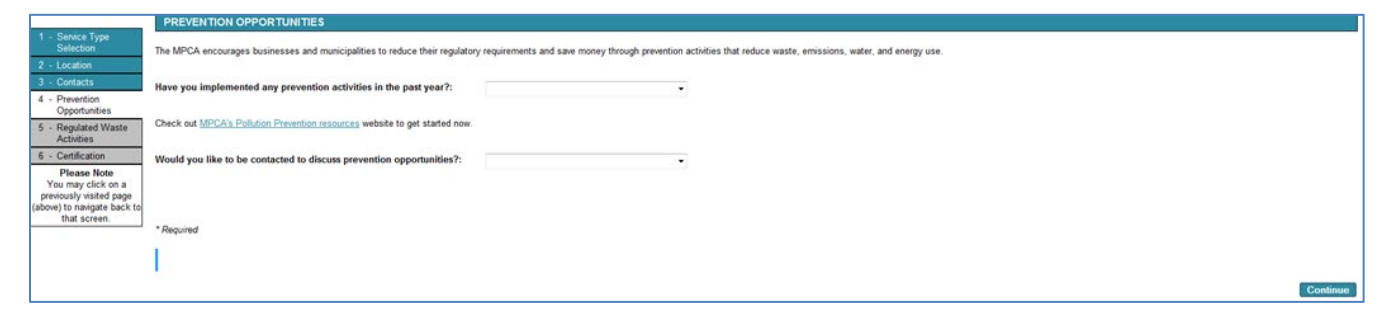

- C17. This screen is voluntary. If you choose to answer, select the most appropriate answers from the **Have you implemented any prevention activities in the past year?:** and the **Would you like to be contacted to discuss prevention opportunities?:** pulldown boxes.
- C18. Click the **Continue** button. The middle portion of your screen should then look like this:

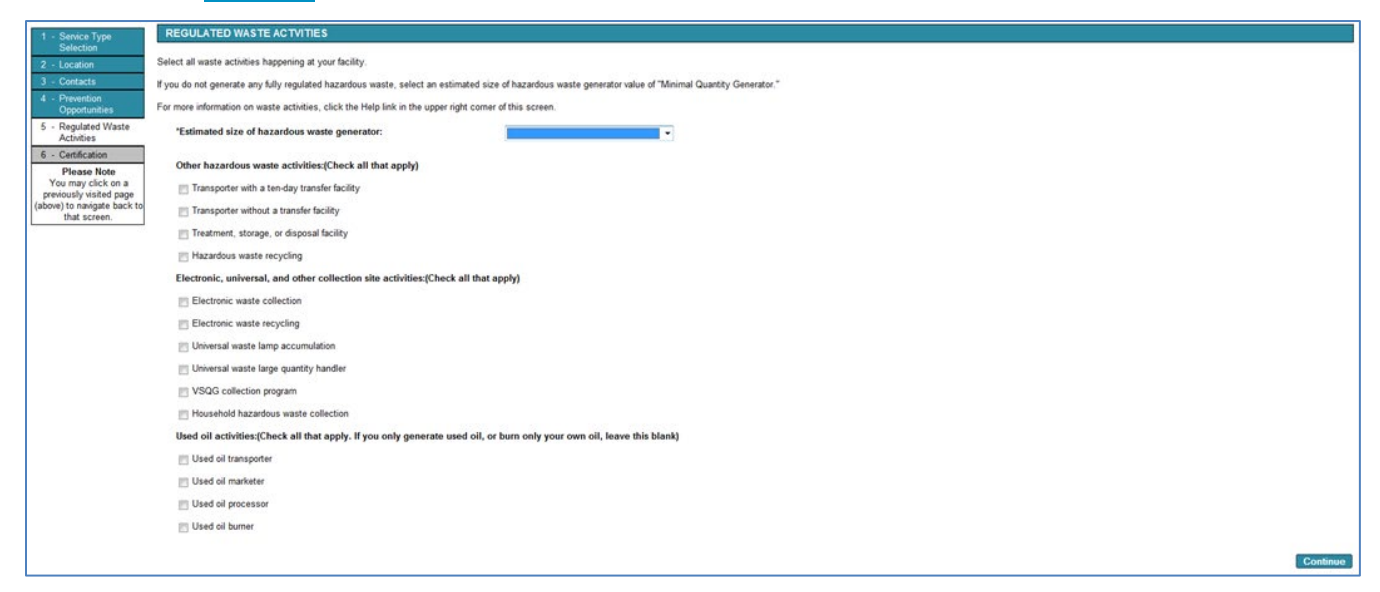

C19. If your site generates hazardous waste, select the appropriate generator status from the **\*Estimated size of hazardous waste generator:** pulldown box. If you are unsure of the likely generator status of your site, you may select Very Small Quantity Generator. If you are submitting notification for one of the other activities and your site will not generate reportable hazardous wastes, select minimal quantity generator.

For more information on identifying non-exempt hazardous waste and determining a site's generator status, see MPCA fact sheet #w-hw1-01, Evaluate Waste at [https://www.pca.state.mn.us/sites/default/files/w-hw1-01.pdf.](https://www.pca.state.mn.us/sites/default/files/w-hw1-01.pdf)

- C20. Click the checkbox(s) next to any other applicable waste activity(s).
- C21. Click the **Continue** button. The middle portion of your screen should then look like this:

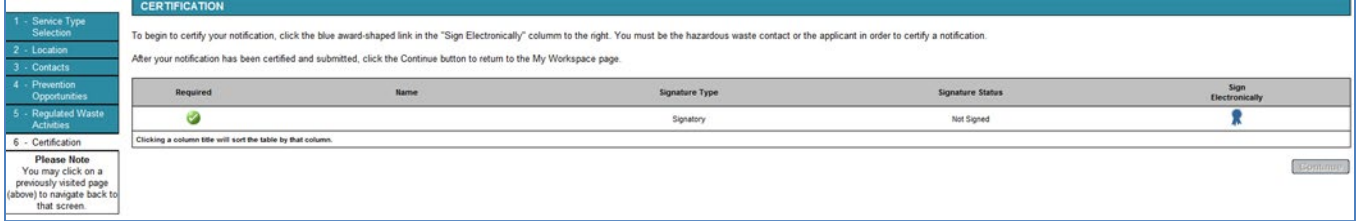

C22. Click the blue **in** icon in the **Sign Electronically** column.

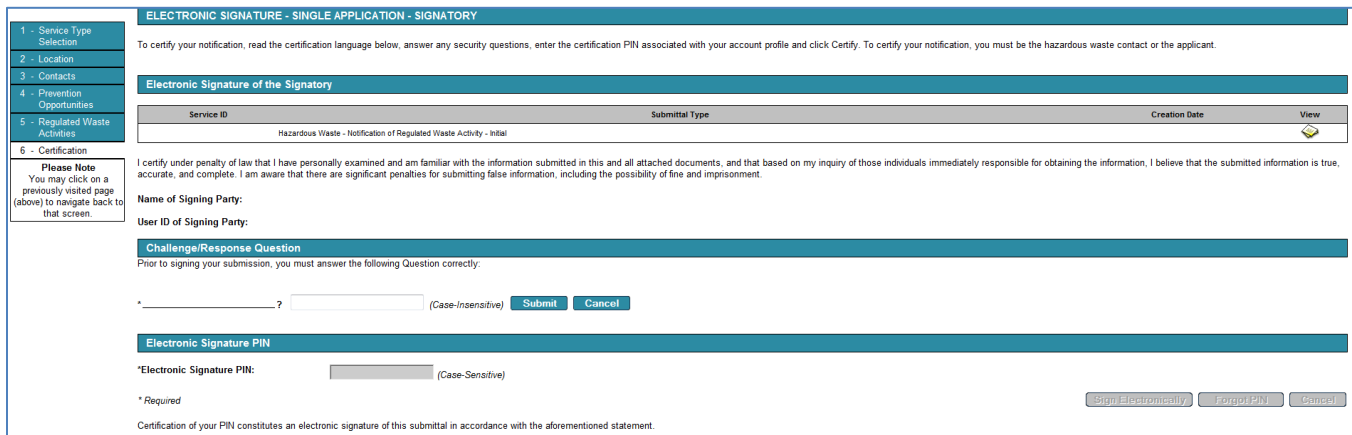

- C23. Type your previously chosen answer in the box next to the Challenge/Response Question.
- C24. Click the **Submit** button.
- C25. A green bullet You have correctly answered your challenge. Please enter your PIN now to sign. should appear at the top of the middle portion of your screen. Type your previously chosen PIN in the **\*Electronic Signature PIN:** box.
- C26. Click the **Sign Electronically** button. The middle portion of your screen should then look like this:

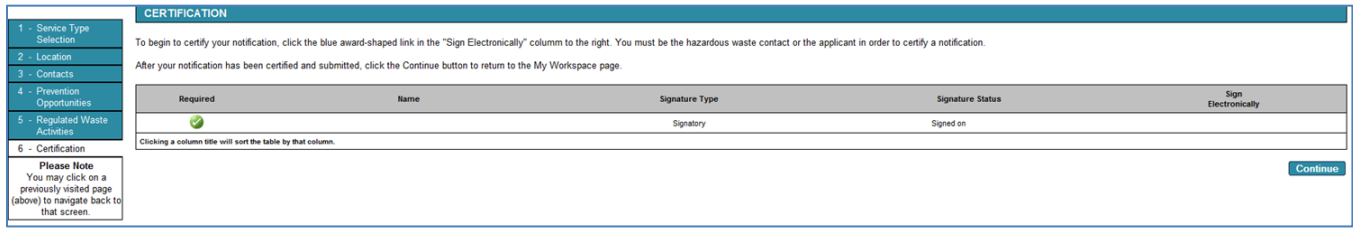

C27. Click the **Continue** button. The middle portion of your screen should then return to the My Workspace screen from step 6 and look like this:

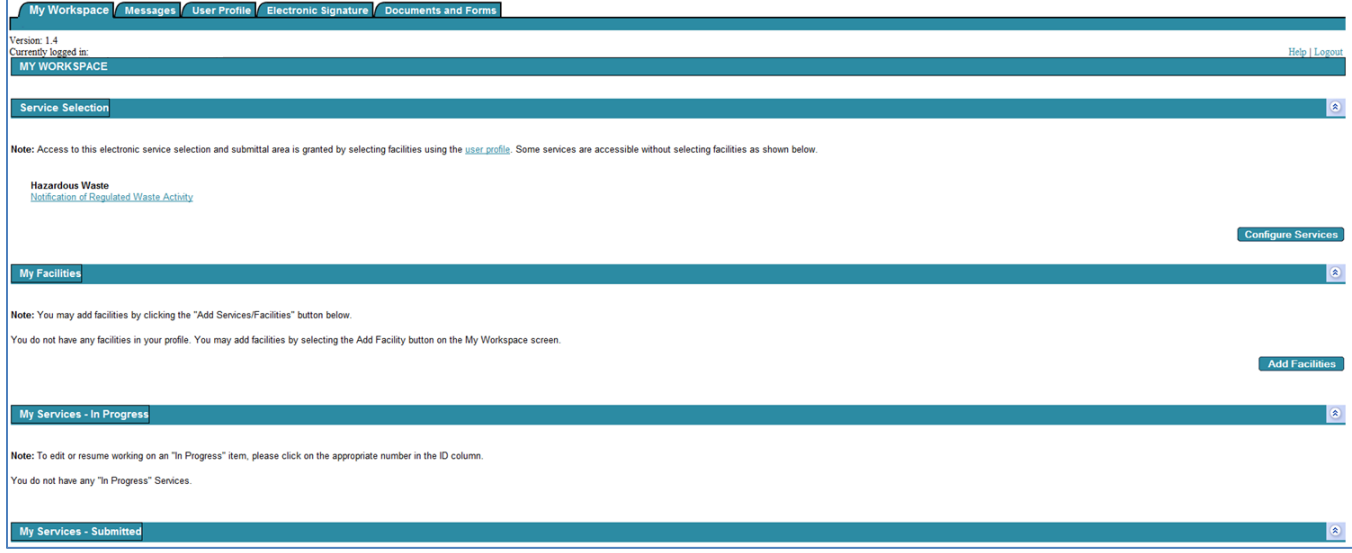

C28. You have now completed all actions to request a new HWID for your site and should receive a response e-mail with your new HWID within a few days.

C29. Click the Logout link in the upper right portion of your screen to log out of e-Services.

For more information about hazardous waste management or assistance with this e-Service, contact the MPCA through th[e More information](#page-15-0) section on page 15.

# <span id="page-10-0"></span>**D. Modify an existing HWID**

- D1. Login to the e-Service and navigate to the Notification of Regulated Waste Activity using the [Using the e-](#page-3-0)[Service Notification for hazardous waste activities](#page-3-0) instructions in Section B on page 4.
- D2. Click the circle (called a radio button) in front of Modification of Existing Hazardous Waste Identification Number.
- D3. Click the **Continue** button. The middle portion of your screen should then look like this:

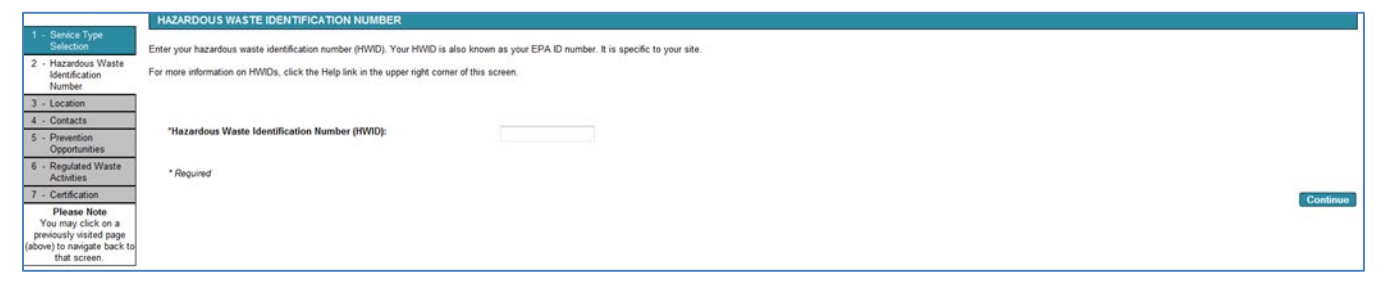

- D4. Type the HWID of the site's information that you are modifying in the **\*Hazardous Waste Identification Number (HWID):** box.
- D5. Click the **Continue** button. The middle portion of your screen should then look like this:

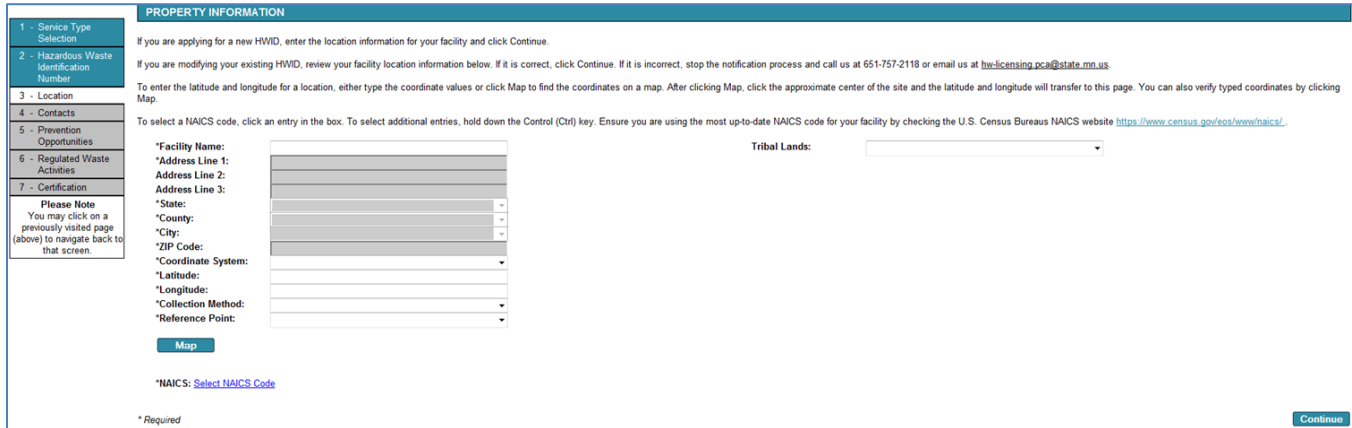

D6. Review the site location information. If it is incorrect, contact the MPCA at 651-296-6300 or [hw-licensing.pca@state.mn.us.](mailto:hw-licensing.pca@state.mn.us) If it is correct, click the **Continue** button. The middle portion of your screen should then look like this:

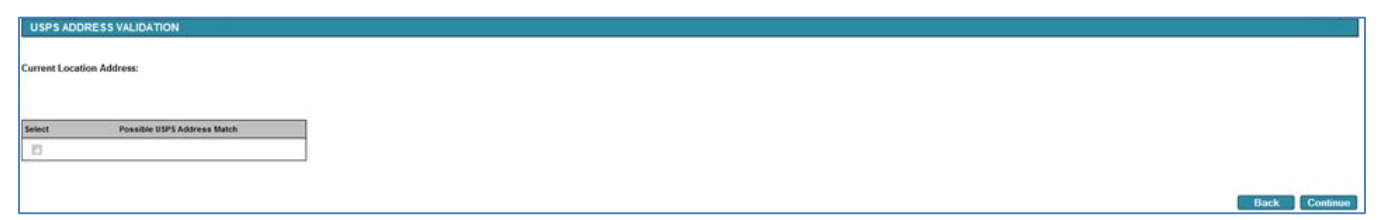

Your screen may also contain the text No valid USPS address found. You can continue by selecting the entered address below. If you do not receive mail delivered to this site address, this red text is normal. If you do receive mail delivered to this address and see this text, ensure that the address entered matches your U.S. Postal Service-assigned address.

D7. If the address is correct, click the checkbox in front of the address and then click the **Continue** button. If the address is incorrect, click the **Back** button and reenter the correct information in the preceding screen, then repeat step D6.

The middle portion of your screen should then look like this:

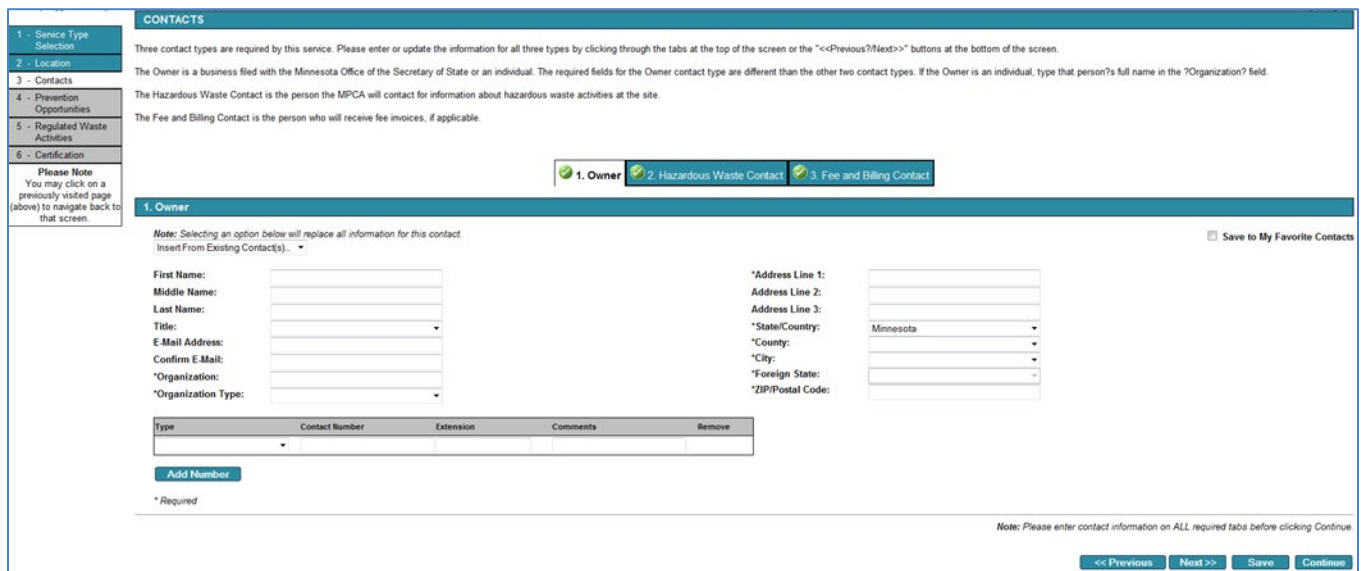

- D8. Type in each box to change the appropriate information. Boxes marked with an \*asterisk are required information. You may also use an existing information source, such as your personal account information, by selecting the appropriate source in the Insert From Existing Contact(s)...  $\blacktriangledown$  pulldown box.
- D9. After completing the **1. Owner** tab, either click the **2. Hazardous Waste Contact** tab or the **Next>>** button. Repeat step D8 for the information in that tab.
- D10. After completing the **2. Hazardous Waste Contact** tab, either click the **3. Fee and Billing Contact** tab or the **Next>>** button. Repeat step D8 for the information in that tab.
- D11. Click the **Continue** button. The middle portion of your screen should then look like this:

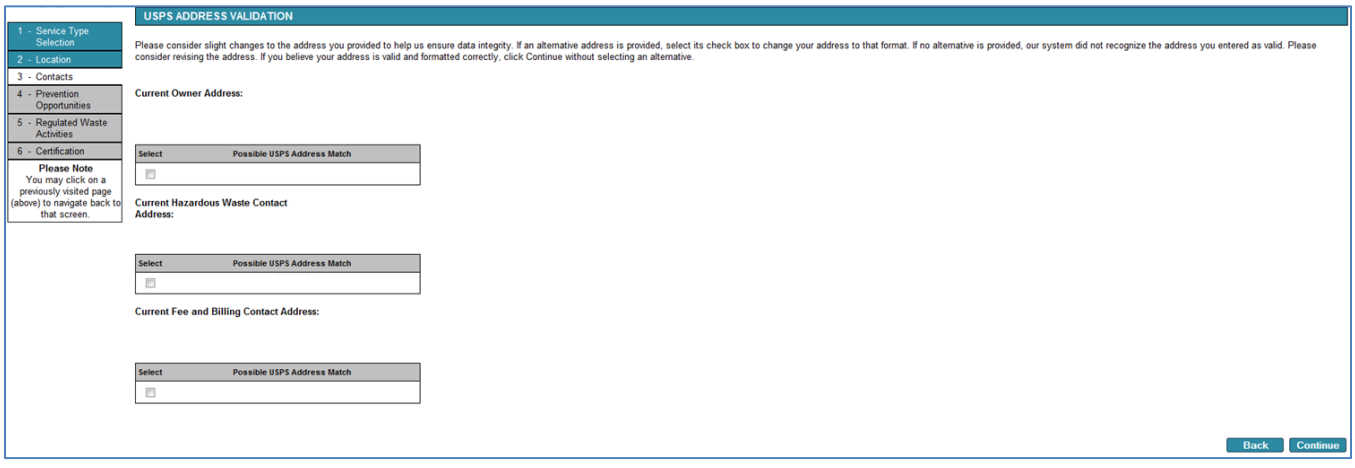

Your screen may also contain the text No valid USPS address found. You can continue by selecting the entered address below for one or more of the three addresses.

D12. As previously in step D11, if an address is correct, click the checkbox in front of the address and then click the **Continue** button. If the address is incorrect, click the **Back** button and reenter the correct information in the preceding screen, then repeat step D11.

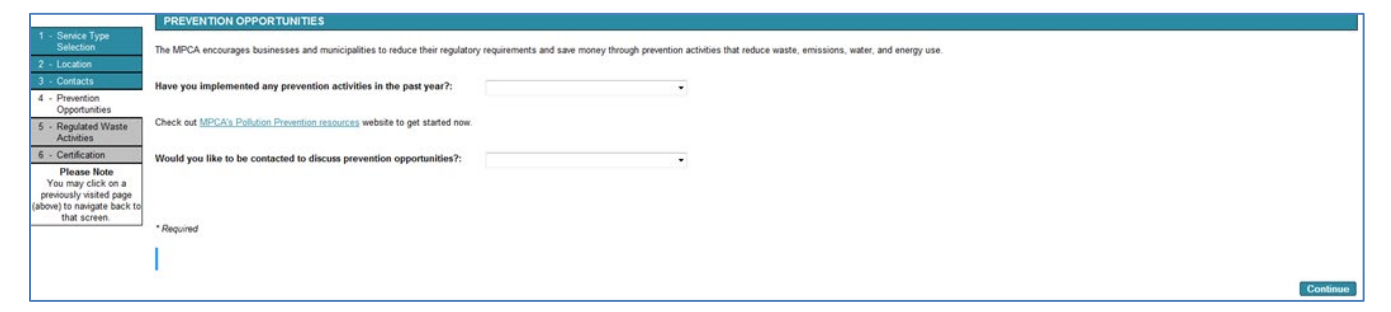

- D13. This screen is voluntary. If you choose to answer, select the most appropriate answers from the **Have you implemented any prevention activities in the past year?:** and the **Would you like to be contacted to discuss prevention opportunities?:** pulldown boxes.
- D14. Click the **Continue** button. The middle portion of your screen should then look like this:

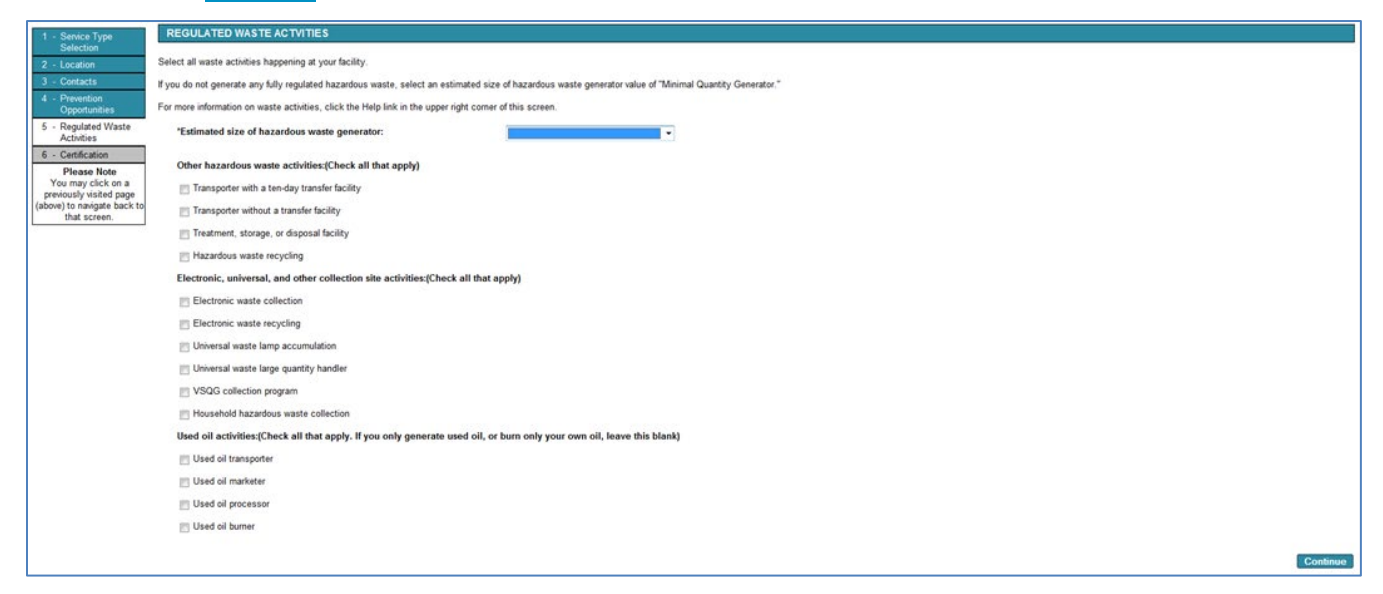

D15. If your site generates hazardous waste, review the appropriate generator status from the **\*Estimated size of hazardous waste generator:** pulldown box. If your site does not generate reportable hazardous wastes, select minimal quantity generator.

For more information on identifying non-exempt hazardous waste and determining a site's generator status, see MPCA fact sheet #w-hw1-01, Evaluate Waste, at [https://www.pca.state.mn.us/sites/default/files/w-hw1-01.pdf.](https://www.pca.state.mn.us/sites/default/files/w-hw1-01.pdf)

- D16. Click the checkbox(s) next to any other applicable waste activity(s).
- D17. Click the **Continue** button. The middle portion of your screen should then look like this:

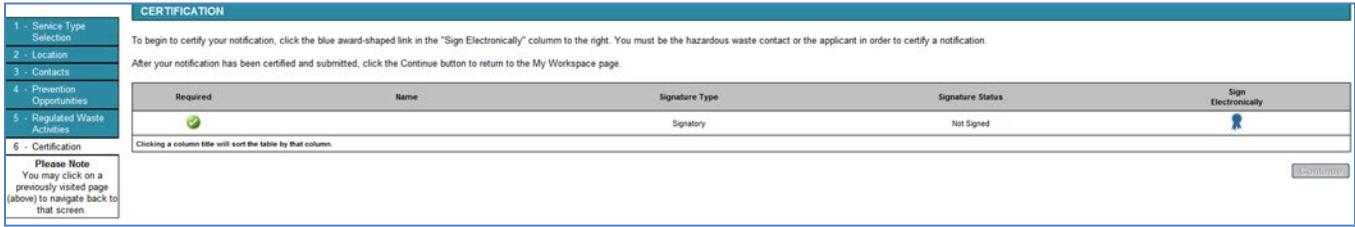

D18. Click the blue **interpretent in the Sign Electronically** column.

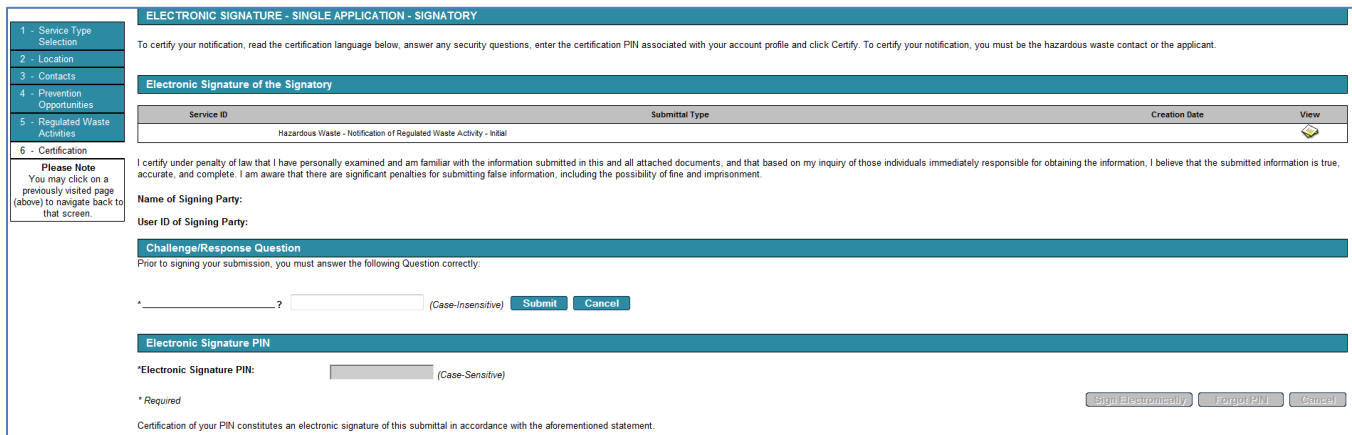

- D19. Type your previously chosen answer in the box next to the Challenge/Response Question.
- D20. Click the **Submit** button.
- D21. A green bullet You have correctly answered your challenge. Please enter your PIN now to sign. should appear at the top of the middle portion of your screen. Type your previously chosen PIN in the **\*Electronic Signature PIN:** box.
- D22. Click the **Sign Electronically** button. The middle portion of your screen should then look like this:

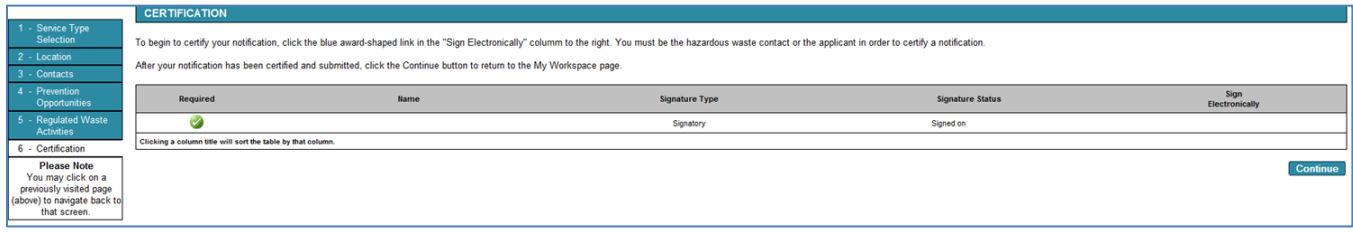

D23. Click the **Continue** button. The middle portion of your screen should then return to the My Workspace screen and look like this:

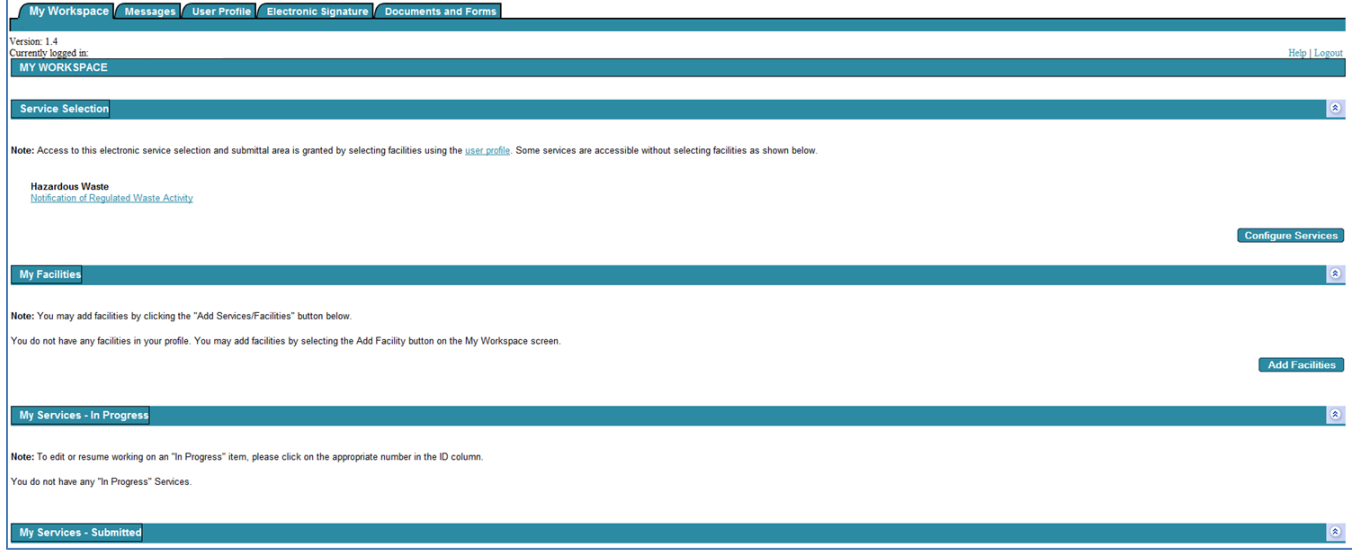

- D24. You have now completed all actions to modify information for your site. You should shortly receive a confirmation e-mail.
- D25. Click the Logout link in the upper right portion of your screen to log out of e-Services.

For more information about hazardous waste management or assistance with this e-Service, contact the MPCA through th[e More information](#page-15-0) section on page 15.

## <span id="page-14-0"></span>**E. Inactivate an existing HWID**

- E1. Login to the e-Service and navigate to the Notification of Regulated Waste Activity using the [Using the e-](#page-3-0)[Service Notification for hazardous waste activities](#page-3-0) instructions in Section B on page 4.
- E2. Click the circle (called a radio button) in front of Inactivation.
- E3. Click the **Continue** button. The middle portion of your screen should then look like this:

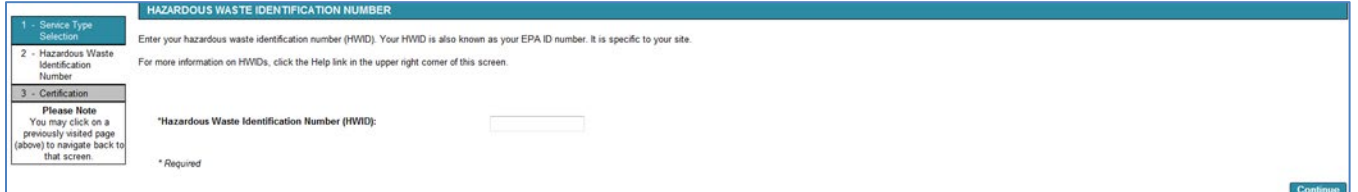

- E4. Type the HWID of the site's information that you are modifying in the **\*Hazardous Waste Identification Number (HWID):** box.
- E5. Click the **Continue** button. The middle portion of your screen should then look like this:

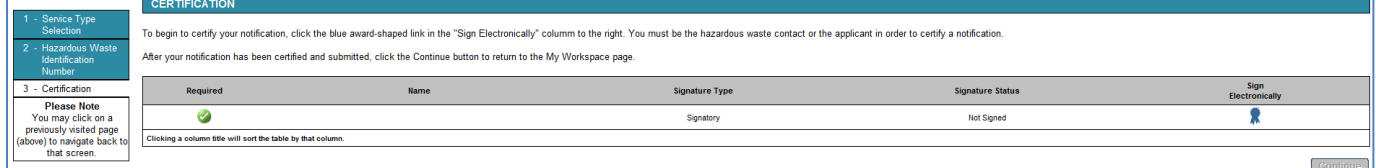

E6. Click the blue **in** icon in the **Sign Electronically** column. The middle portion of your screen should then look like this:

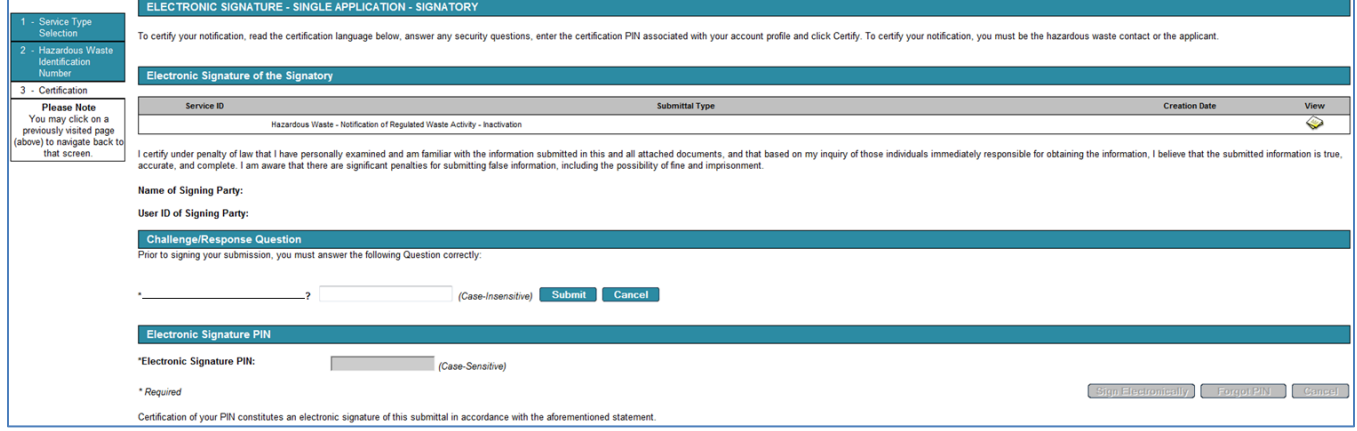

- E7. Type your previously chosen answer in the box next to the Challenge/Response Question.
- E8. Click the **Submit** button.
- E9. A green bullet You have correctly answered your challenge. Please enter your PIN now to sign. should appear at the top of the middle portion of your screen. Type your previously chosen PIN in the **\*Electronic Signature PIN:** box.
- E10. Click the **Sign Electronically** button. The middle portion of your screen should then look like this:

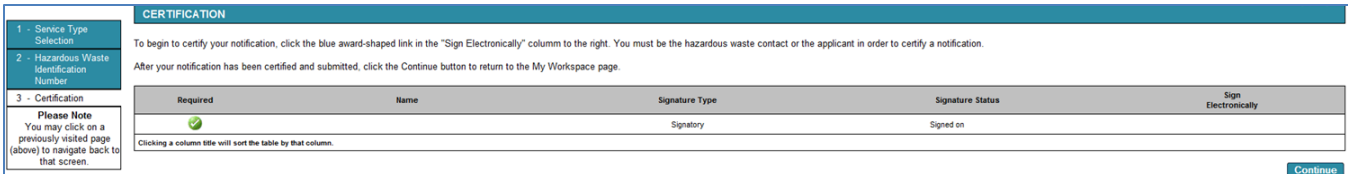

E11. Click the **Continue** button. The middle portion of your screen should then return to the My Workspace screen and look like this:

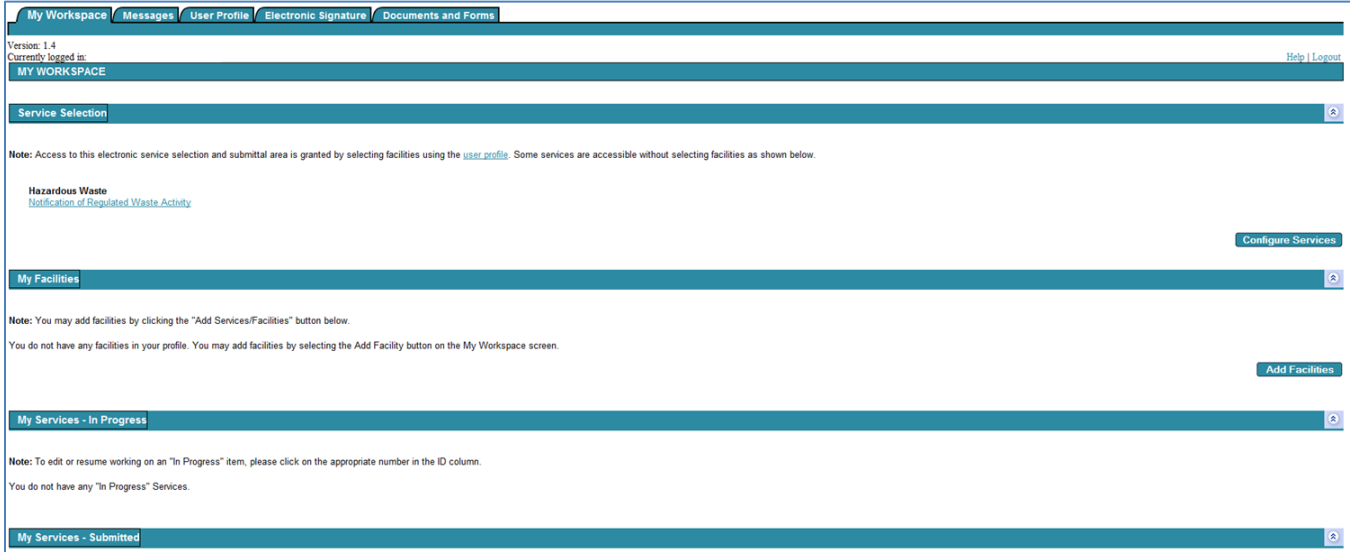

- E12. You have now completed all actions to permanently inactivate your site. You should shortly receive a confirmation e-mail.
- E13. Click the Logout link in the upper right portion of your screen to log out of e-Services.

# <span id="page-15-0"></span>**More information**

For more information about hazardous waste management, visit the MPCA's hazardous waste guidance publications webpage a[t https://www.pca.state.mn.us/waste/hazardous-waste-documents-and-forms.](https://www.pca.state.mn.us/waste/hazardous-waste-documents-and-forms)

For questions about the Notification of Regulated Waste Activity and assistance with e-Services, contact the MPCA below.

The MPCA's Small Business Environmental Assistance Program (SBEAP) offers free, confidential regulatory compliance assistance with hazardous waste management and water and air quality protection requirements. The Minnesota Technical Assistance Program (MnTAP) can help you minimize your waste generation to address the questions in steps C17 and D13.

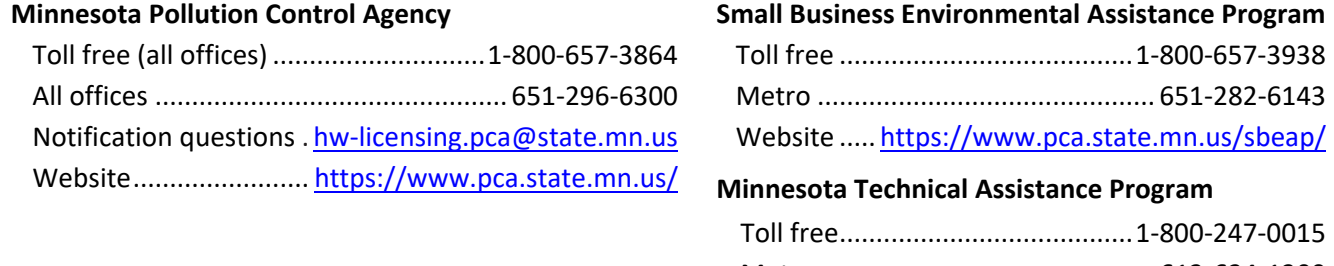

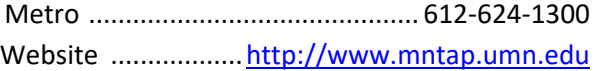